**Retrieve a Check Capture Administrator Offline Logon Profile**

To retrieve a Check Capture Administrator Offline logon profile, complete the following steps:

1. Double-click the **OTCnet Offline (Production** or **QA)** icon on the workstation desktop.

Or

Click **Start**>**Programs**>**OTCnet Offline** (**Production** or **QA**)>**Start OTCnet Offline**  (**Production** or **QA**). The *OTCnet Offline Server Startup* page appears.

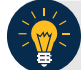

## **Application Tips**

- If the OTCnet Offline icon is not located on the workstation desktop or Start Menu, under Programs, download and install the OTCnet Offline Check Capture software.
- If the Offline *server* was previously started, proceed to Step 3.
- 2. Enter your **User ID** and **Password** in the appropriate text boxes and click **Log In** (if applicable). The *OTCnet Login* page appears.
- <span id="page-0-0"></span>3. Click the **Retrieve Admin Profile** hyperlink as shown in [Figure 1.](#page-0-0) The *Retrieve Admin Profile* page appears.

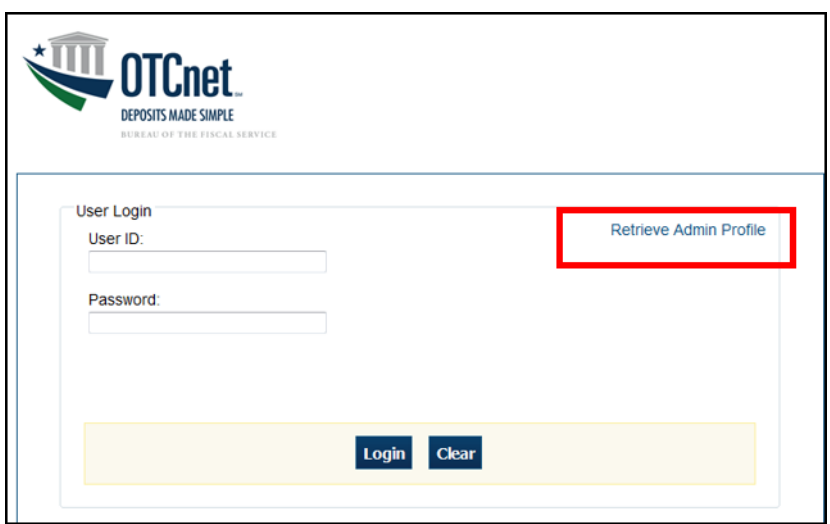

#### **Figure 1. OTCnet Offline Home Page**

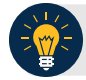

## **Application Tip**

Use the **Retrieve Admin Profile** hyperlink if this is the first time you are installing the OTCnet Offline application on your workstation or if you forgot your Offline password and had to create a new CCA Offline logon profile.

- 4. Enter your **Online User ID** and **Online Password**.
- 5. Under Proxy Server Configuration (if applicable)*:*
	- Check **Use Firewall Agent** and enter the **Firewall Agent**
	- Check **Use Proxy** and enter **Proxy Timeout**, **Proxy Password**, **Proxy Server** and **Proxy Port**

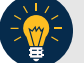

## **Application Tips**

- If **Proxy Server Configuration** settings are entered, they are saved in the system and can later be **viewed** and modified in **Terminal Configuration**.
- If the **Use Firewall Agent** option is enabled, the Firewall Agent is available for configuration and the agent name can be entered.
- If the **Use Proxy** option is enabled, **then Proxy Timeout, Proxy Password, Proxy Server**, and **Proxy Port** are available for configuration.
- The **Proxy Timeout** value is the number of minutes the application waits for a connection to the server before giving up. The maximum allowed timeout is 30 minutes.
- <span id="page-1-0"></span>6. Click **Retrieve Profile** as shown in [Figure 2.](#page-1-0)

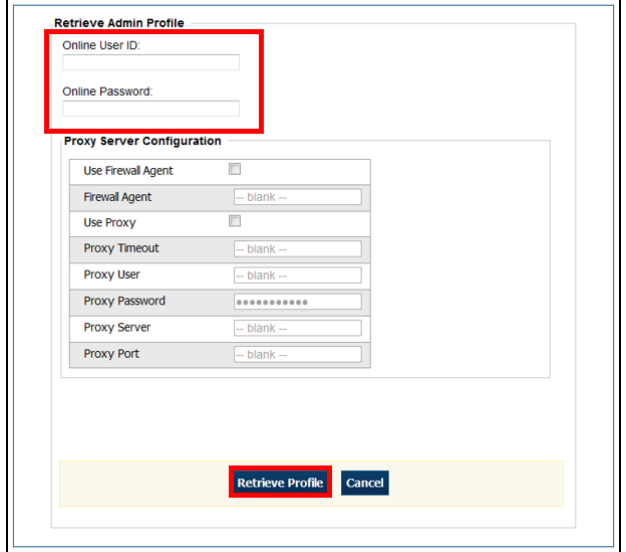

#### **Figure 2. Retrieve Admin Profile Online Credentials**

- 7. Enter your **New Password**, and **Re-Enter New Password**.
- 8. Click **Save**. A *Confirmation page* appears stating your new password has been set.

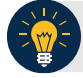

# **Application Tips**

- This new password is also the permanent password for your offline logon profile, used for starting up the Offline server and application.
- Once the profile is successfully downloaded and your permanent password is set, you are prompted to log in to the Offline application with your new password.
- If the profile download was unsuccessful, a message appears stating that the profile download was unsuccessful and to contact Customer Service for assistance.
- 9. Restart your computer to ensure that all OTCnet security features are fully enabled.